# **Butlleti Setmanal ESTADÍSTIQUES – CONCEPTES BÀSICS**

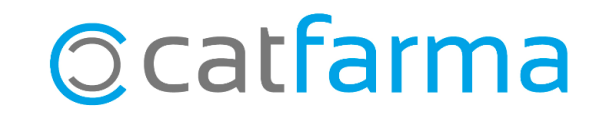

En aquest butlletí veurem una primera part de la pantalla d'estadístiques. Tractarem els conceptes bàsics i les opcions a partir de les quals podem treballar.

**2**

Tot seguit veurem un exemple de com realitzar una estadística dels laboratoris.

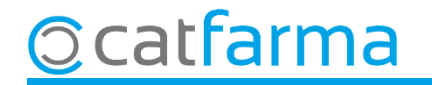

Accedim al menú Vendes > Estadístiques > Estadístiques.

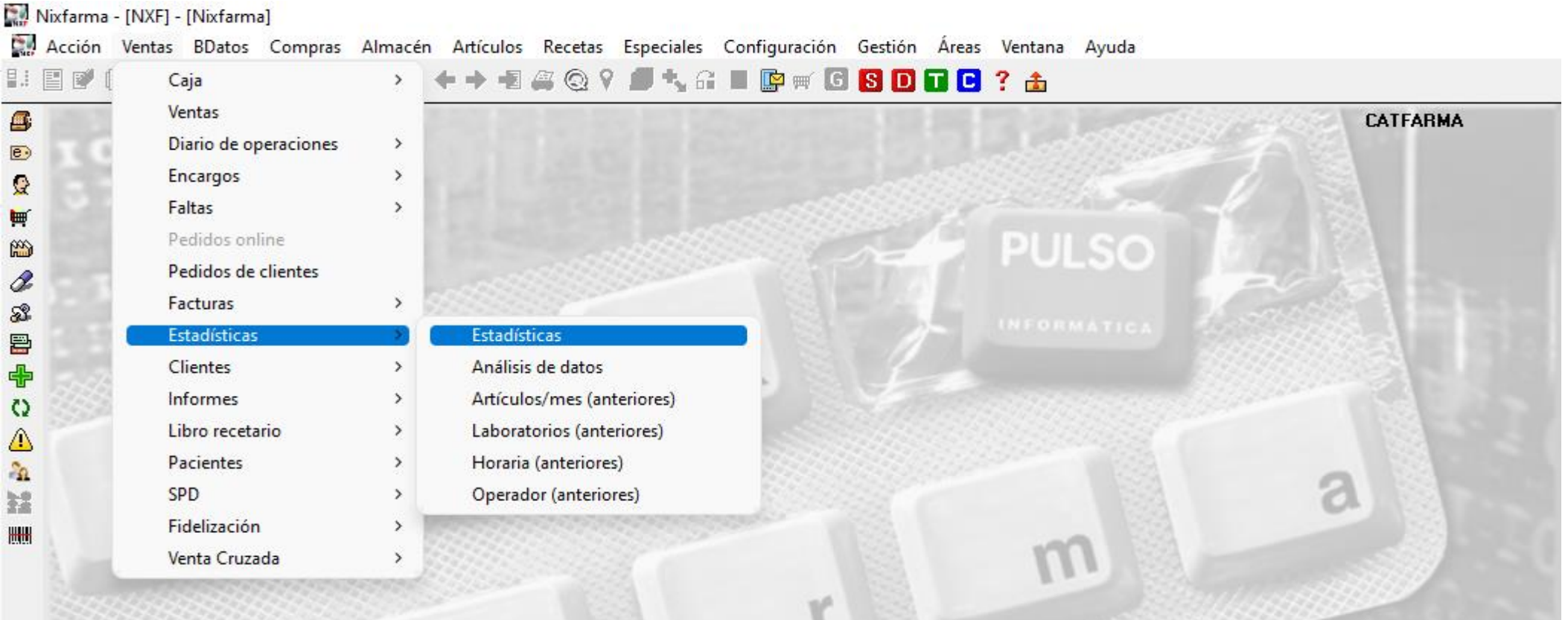

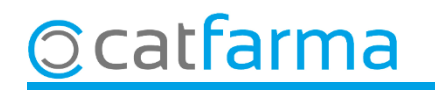

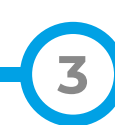

Un cop a la pantalla d'estadístiques el primer que veurem seran els **Criteris de Selecció**.

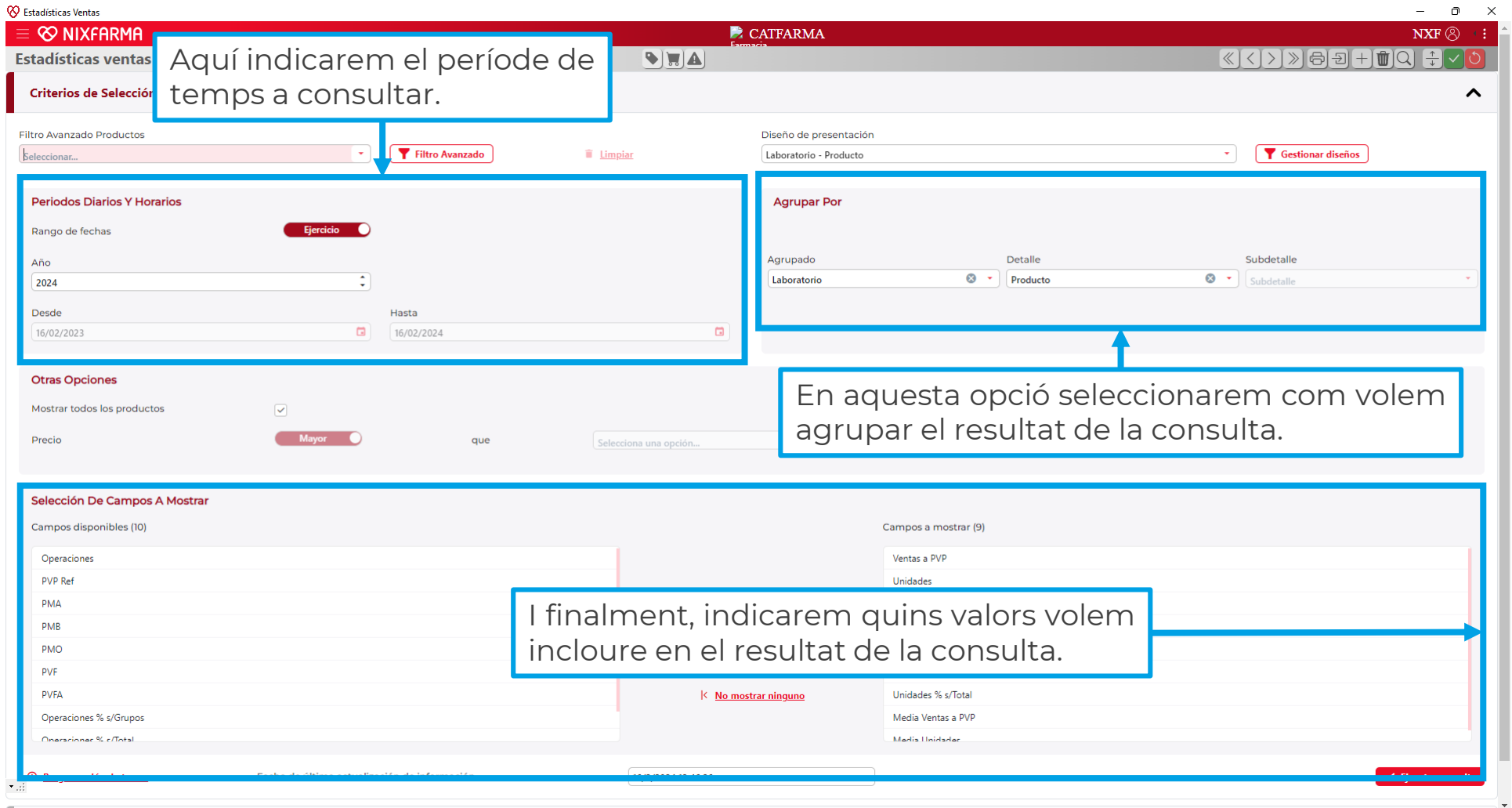

**4**

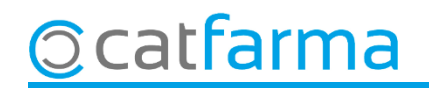

Vegem els passos detalladament. Primer cal indicar el període de temps a consultar. Podem fer-ho per any natural o per dies.

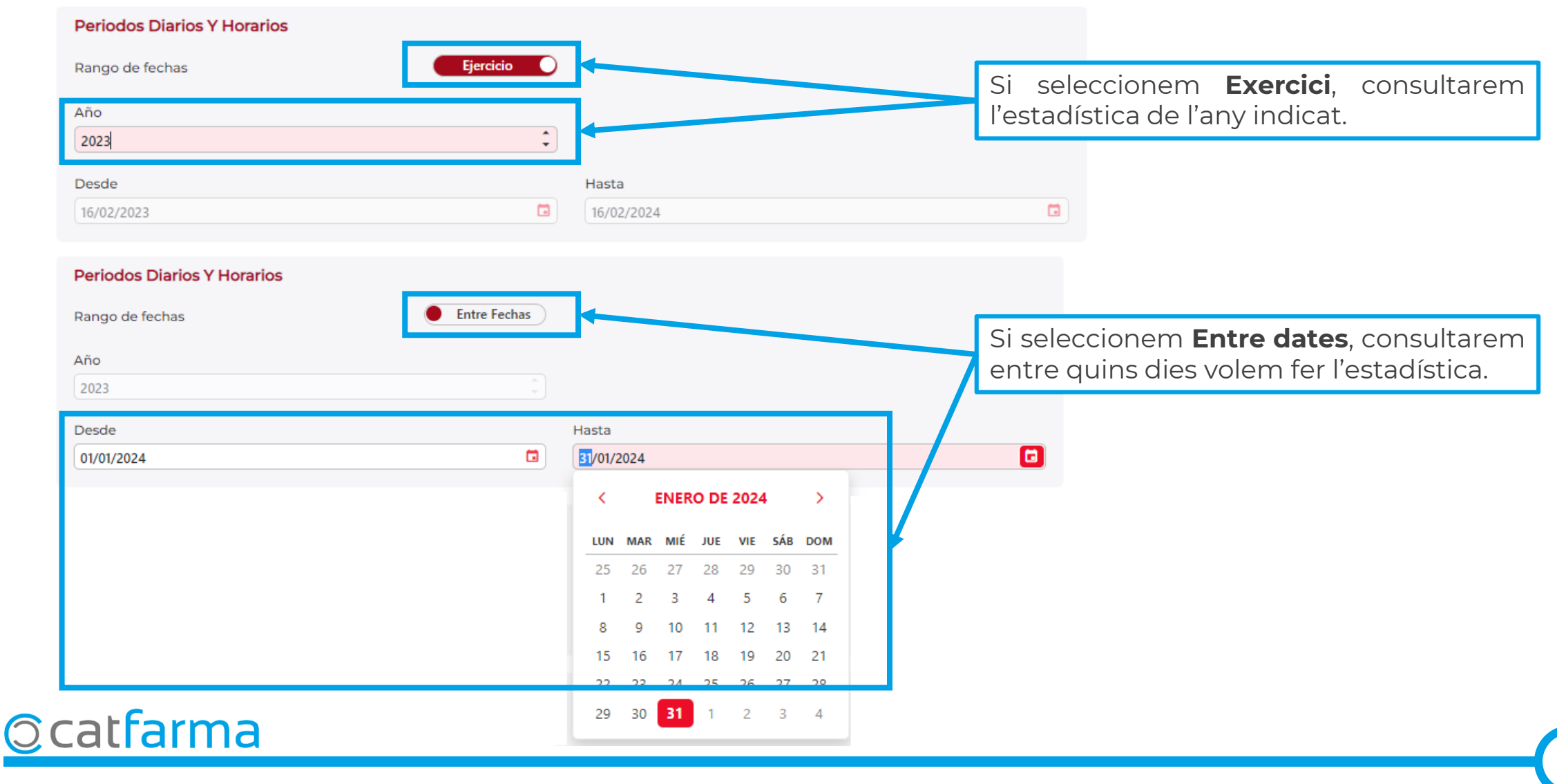

**5**

El segon pas és indicar com volem agrupar el resultat. Per defecte, és definit per famílies, subfamílies i productes.

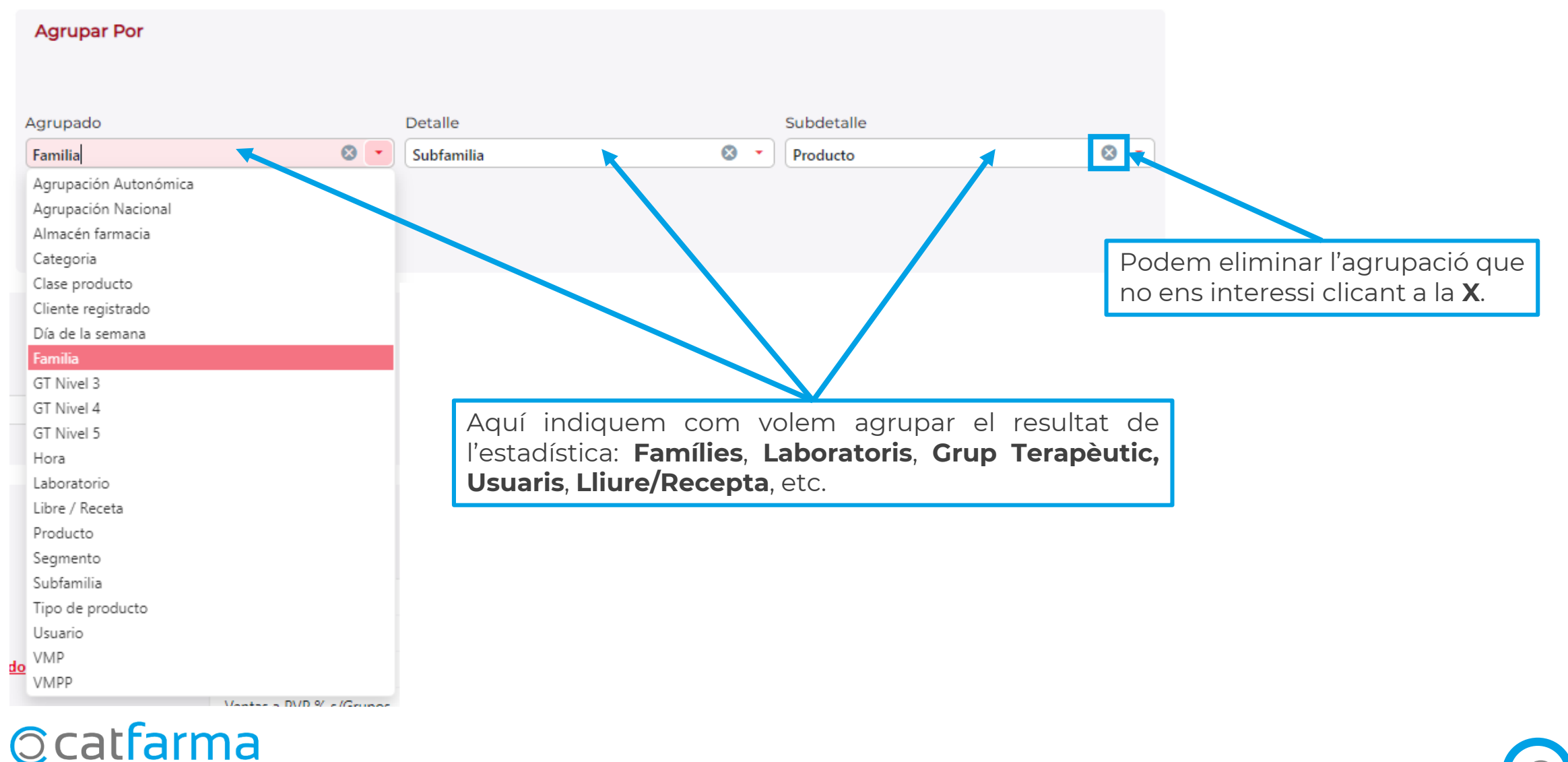

**6**

El tercer pas és personalitzar els valors (columnes) que es mostraran o no al resultat, afegint o eliminant els camps.

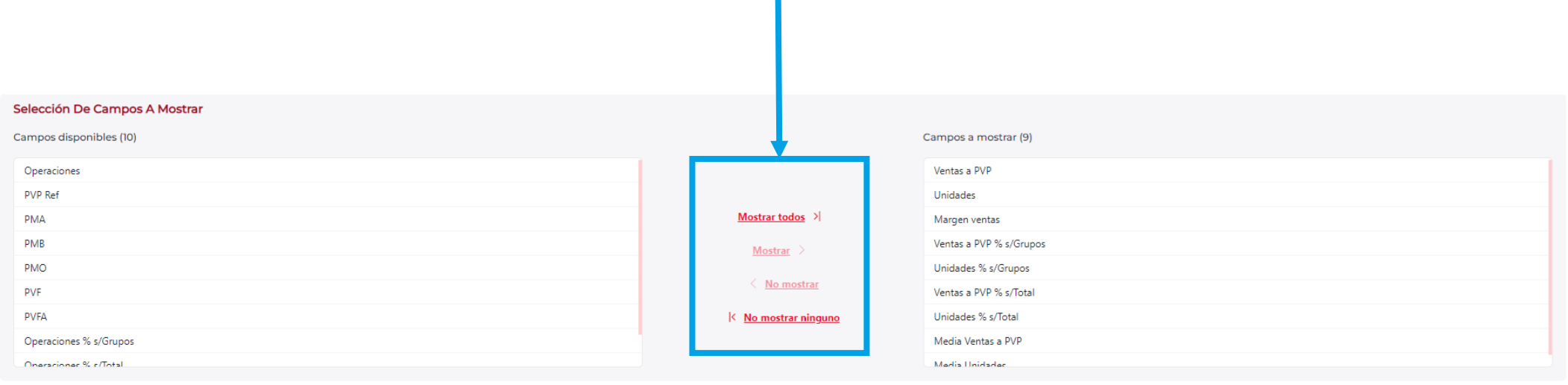

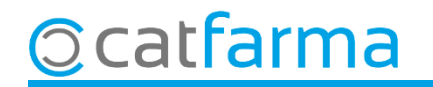

**Per exemple**: Volem veure tot el 2023, agrupat per laboratoris i productes.

**Ocatfarma** 

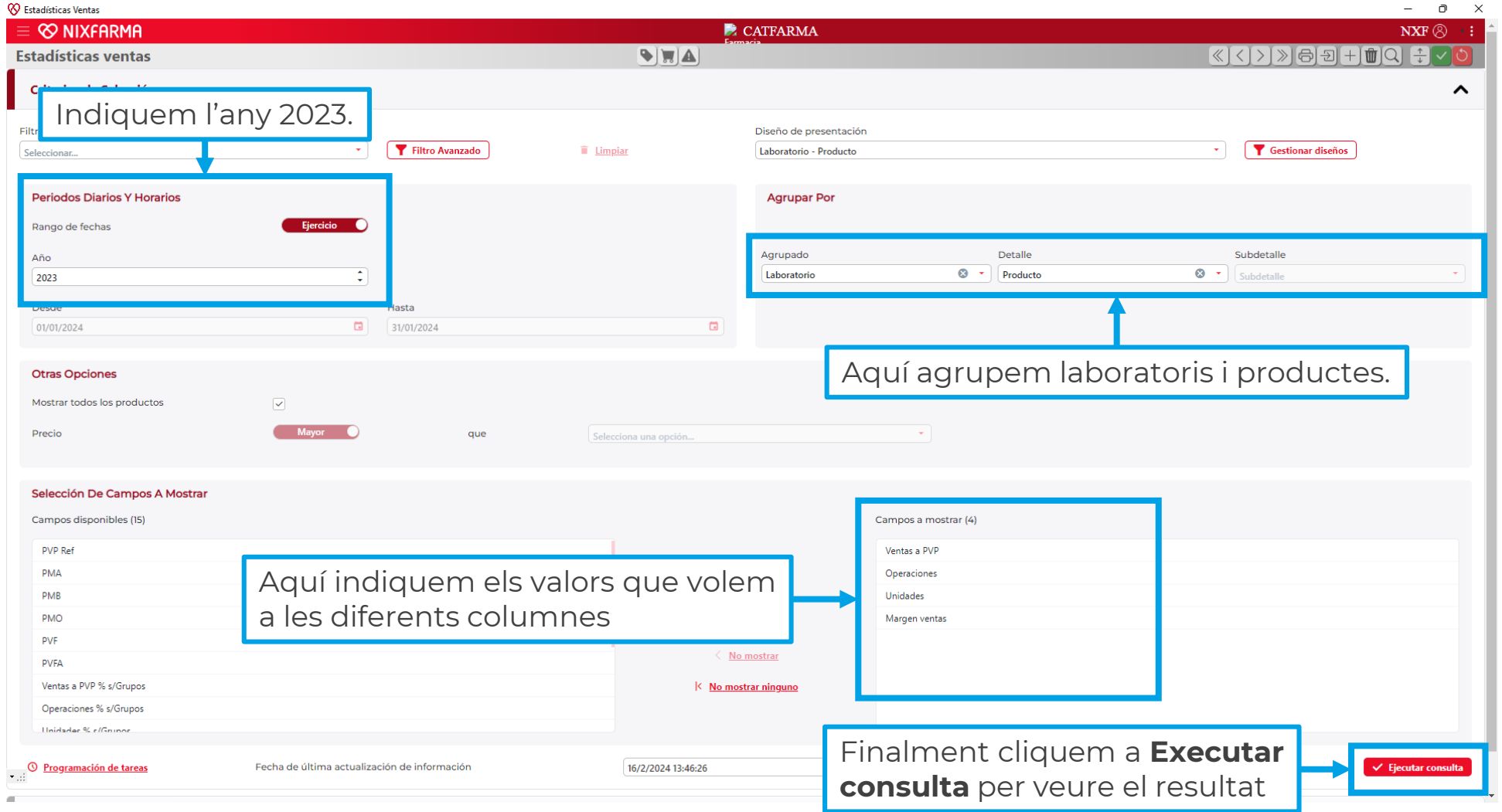

Aquest seria el resultat de la consulta. Com veiem en aquest exemple, primer veiem els laboratoris i quan seleccionem un d'ells, a la part inferior, veiem els productes d'aquest laboratori.

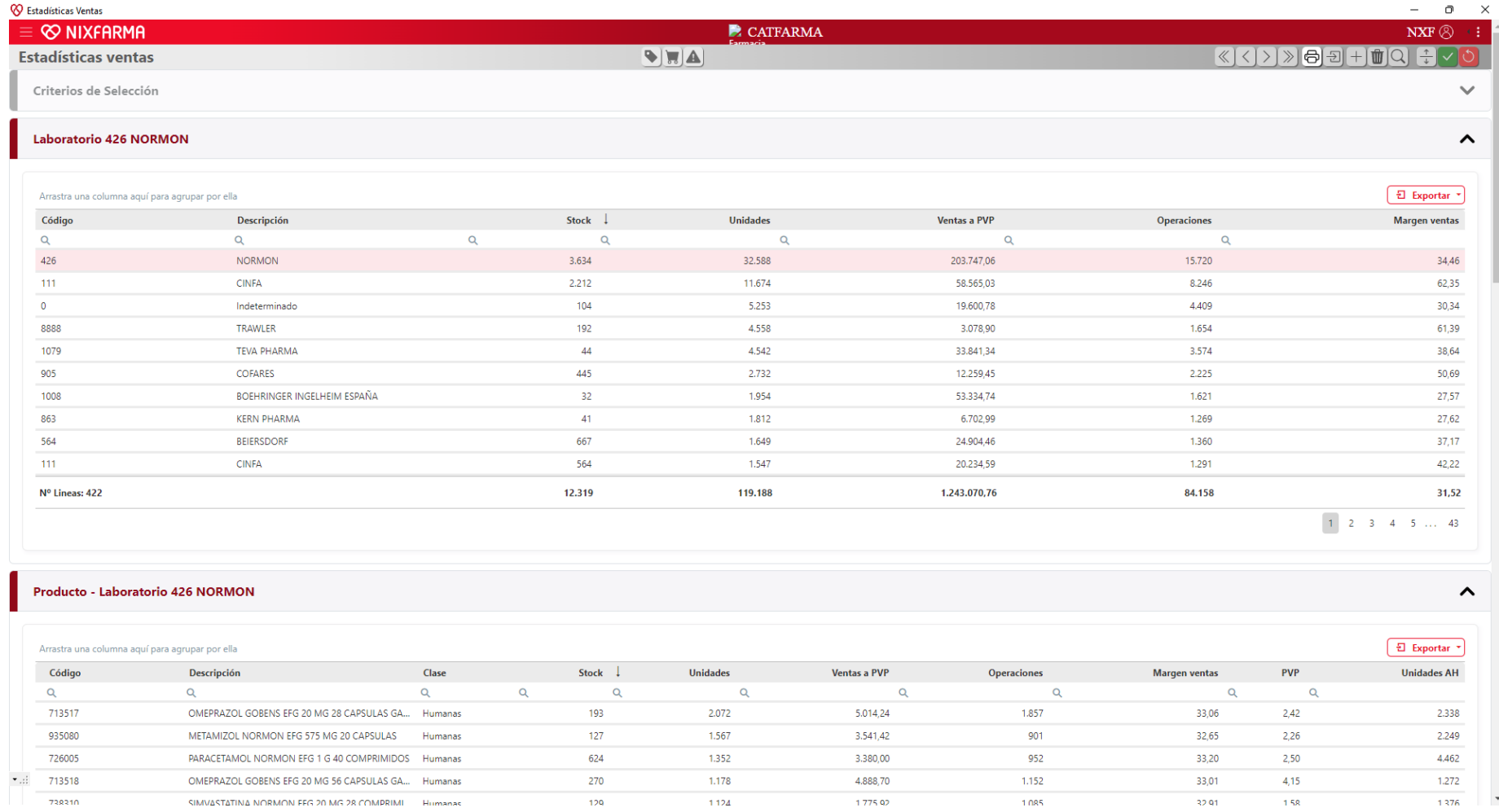

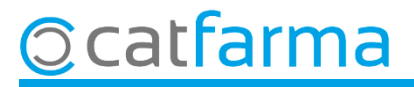

## **SEMPRE AL TEU SERVEI** Bon Treball

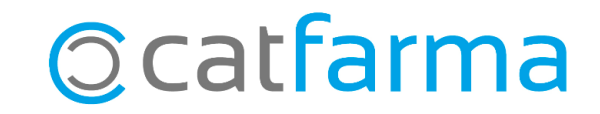